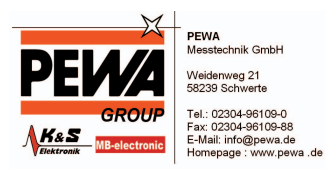

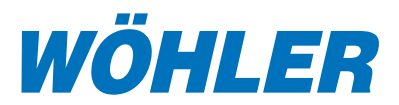

# **Digitaler Bildumwandler**

# GrabBee X+<sup>deluxe</sup>

# **zur Speicherung von Videosequenzen oder Einzelbildern auf Notebook/PC**

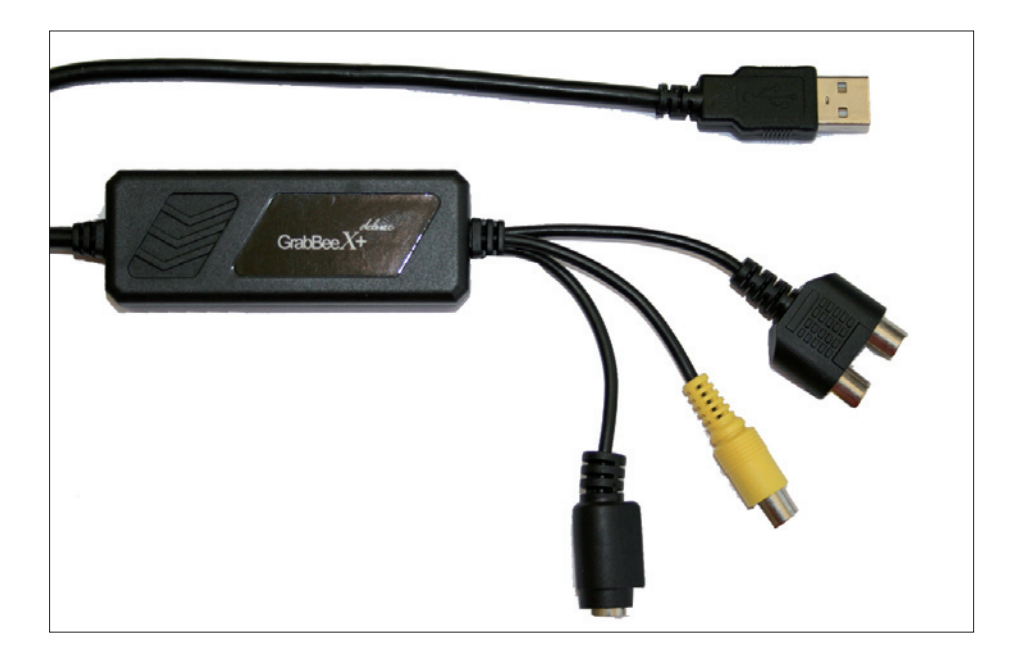

#### **Inhalt**

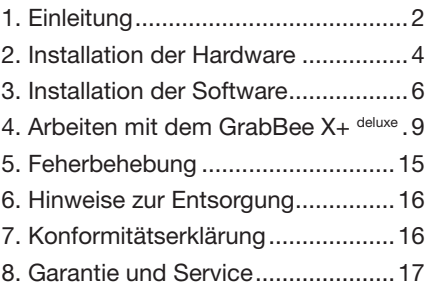

#### **Technik nach Maß**

# **1. Einleitung**

## **1.1 Wichtige Hinweise**

Vor der Inbetriebnahme ist die Bedienungsanleitung aufmerksam zu lesen und in allen Punkten zu befolgen.

Der Digitale Bildumwandler GrabBee X+deluxe sollte grundsätzlich nur von fachkundigem Personal für den vorgesehenen Zweck und innerhalb der spezifizierten Daten eingesetzt werden. Eine Haftung oder Garantie für mit dem Gerät ermittelte Ergebnisse oder für bei der Nutzung des Geräts entstandene Schäden ist in jedem Fall ausgeschlossen.

# **1.2 Anwendung**

Der Digitale Bildumwandler GrabBee X+<sup>deluxe</sup> dient zur Speicherung von Videosequenzen oder Einzelbildern auf dem Notebook oder dem PC.

# **1.3 Eigenschaften**

- $\cdot$  klein und handlich: (L) 81 mm x (B) 30 mm x (H) 15 mm
- · Großbildanzeige des Videos auf dem Monitor möglich
- · Umwandlung des Video/Audio-Signals in ein digitales Signal über USB
- · Schneller Datentransfer USB 2.0 für hohe Audio- und Videoqualität
- · Direkte Kodierung von MPEG1/MPEG2 und MPEG4-Format. Ideal für Video-Anwendungen
- · Aufnahmefähigkeit bis zu 25 fps (Bilder pro Sekunde) bei 720 x 576 (PAL) und 30 fps (Bilder pro Sekunde) bei 720 x 480 (NTSC)
- · Möglichkeit zur Einzelbildaufnahme
- · Composite-Video, Video Analogeingang, NTSC, PAL und SECAM möglich
- · Automatische Aktualisierung der Aufnahme
- · Audio-Stereo-Eingang für eine optimale Audio-Synchronisierung
- · Zoom-Funktion
- · Helligkeit, Kontrast, Farbton und Farbsättigung einstellbar
- · Zahlreiche Funktionen zur Videobearbeitung möglich ( Spezialeffekte, Tetel-Effekte, Bild-im-Bild-effekt, Slow & Fast-Video-Effekte, Hintergundmusik und Hintergrundfarbe)

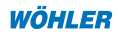

- · Funktion für einfaches Brennen des Videos auf DVD
- · Niedriger Batterieverbrauch, daher sehr gut für die Arbeit mit dem Laptop geeignet
- · Das Einlegen einer Batterie oder der Anschluss eines Akkus sind nicht notwendig.

# **1.4 Spezifikationen**

- · Video Eingang: 1 x Composite Video (RCA) und 1 x S-Video
- · Video System: NTSC, PAL und SECAM
- · Audio Eingang: über die USB-Schnittstelle (für Windows XP) und über die Sound-Karte (Windows 2000)
- · Videoaufzeichnung: MPEG Format bis 720x480 Auflösung bei NTSC und 720x576 bei PAL; MPEG 4 -Format: 320 x 480 Auflösung
- · Einzelbildaufzeichnung: JPG-Format
- · Bis zu 25 fps (Bilder pro Sekunde) bei 720x576 (PAL), 30 fps (Bilder pro Sekunde) bei 720x480 (NTSC)
- · Stromverbrauch: 5V DC, 350 mA (max.) über die USB Schnittstelle

#### **1.5 Systemanforderungen**

- · Computer mit USB 2.0 Schnittstelle (Wichtig!)
- · Pentium 4, 1 GHz oder höher
- · 128 MB RAM
- · Windows 2000 SP3 oder Windows SP1 oder höher
- · Sound-Karte für Audioaufnahmen (nicht notwendig für die Nutzung mit einem Wöhler Videoinspektionsgerät)

#### **1.6 Lieferumfang**

- · Digitaler Bildumwandler GrabBeeX+deluxe
- · Treiber- und Anwendersoftware zum GrabBee X+deluxe (Installation Kit)
- · Bedienungsanleitung, deutsch und englisch
- · Software CD: Bearbeitungssoftware Ulead VideoStudio
- · Brennsoftware Digital Converter

# **2. Installation der Hardware**

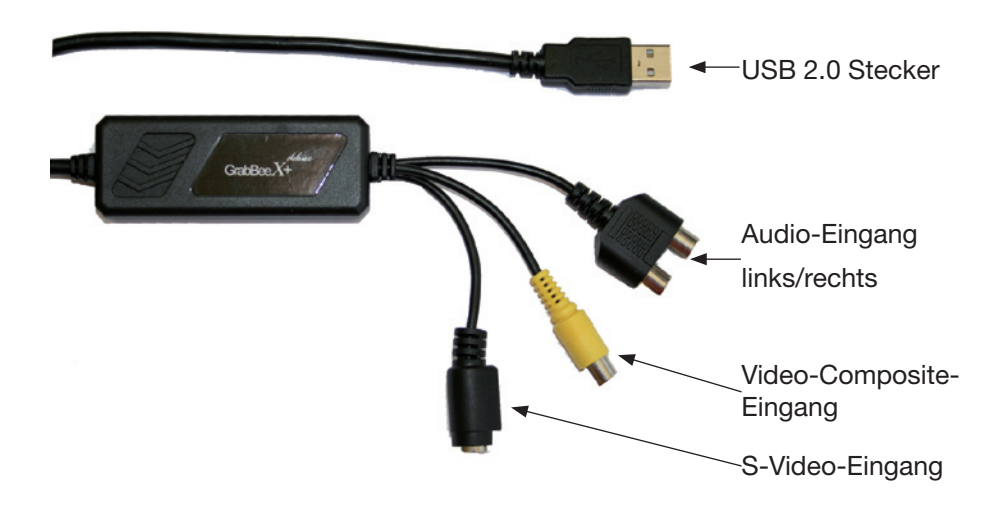

Abb. 2.1: Anschlüsse des GrabBee X+ deluxe

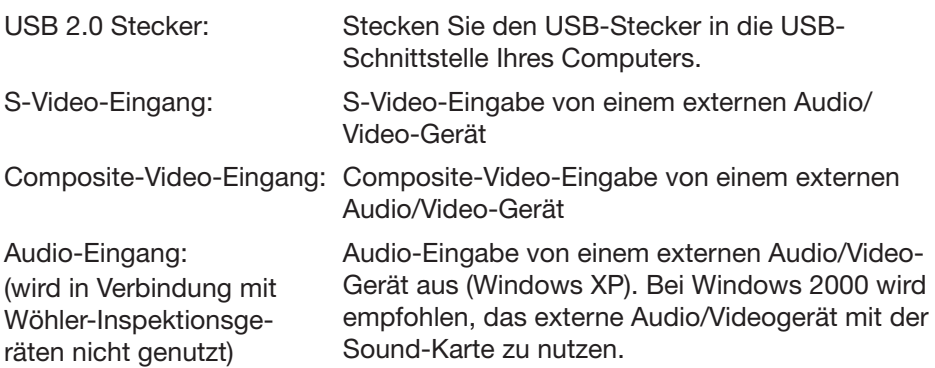

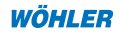

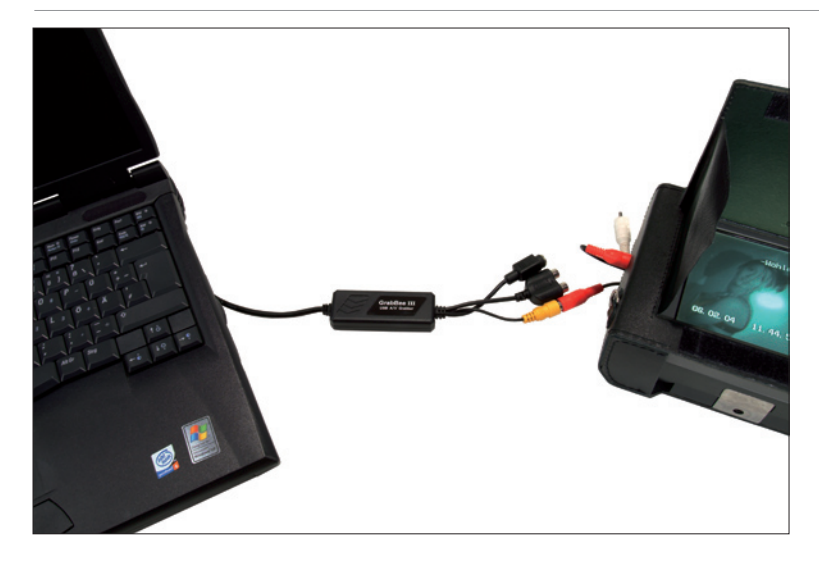

Abb. 2.1: Anschluss des GrabBee X+ deluxe an den PC und an den Monitor VIS 2000PRO

Für den Anschluss an ein Videoinspektionsgerät der Firma Wöhler ist der Video-Composite-Eingang (gelbe Buchse, siehe Abb. 2.1) über ein Chinch-Verbindungskabel mit dem Video-Ausgang des Monitors zu verbinden.

Der Audio-Eingang des GrabBee X+ <sup>deluxe</sup> wird in Verbindung mit Wöhler Inspektionsgeräten grundsätzlich nicht genutzt.

#### **3. Installation der Software**

**Achtung:** Achten Sie darauf, dass Ihr Computer über eine USB 2.0 Schnittstelle verfügt. Nehmen Sie gegebenenfalls ein entsprechendes Update vor.

Installieren Sie zunächst die Video-Software (siehe Punkt 3.1.) Anschließend ist der GrabBeeX+<sup>deluxe</sup> mit dem PC zu verbinden. Installieren Sie dann die Bearbeitungssoftware.

#### **3.1 Installation der Treiber-Software**

#### **Achtung: Verbinden Sie den GrabBeeX+deluxe erst nach der Installation der Software mit dem Computer.**

Legen Sie zunächst die beiliegende CD-Rom mit der Treibersoftware "Multimedia Installation Kit" ein.

Starten Sie **X:\GrabBeeX+deluxe\Driver\Setup.exe** (wobei X für Ihr CD-Rom-Laufwerk steht). Es öffnet sich folgendes Fenster:

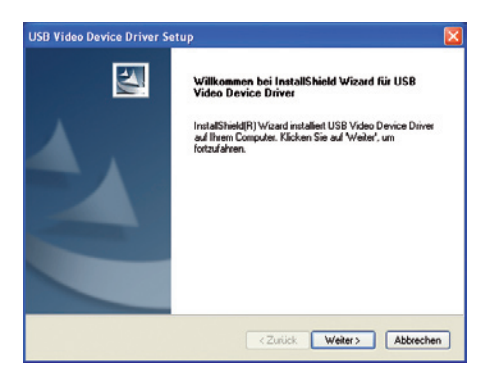

Abb. 3.1

Folgen Sie nun den Anweisungen des Installations-Assistenten.

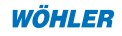

Nachdem Sie "Beenden" gewählt haben, werden Sie aufgefordert, den Computer neu zu starten:

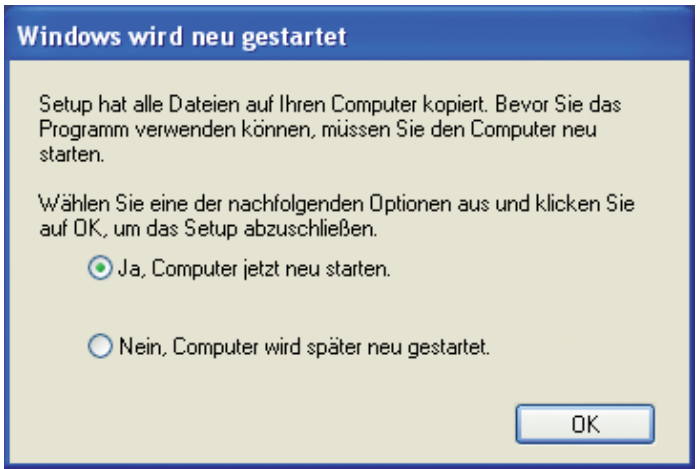

Abb. 3.2

Verbinden Sie erst jetzt, nach dem Neustart, den GrabBeeX+deluxe über die USB 2.0 Schnittstelle mit dem Computer. Das System findet das neue Gerät und schließt die Installation ab.

Über Systemsteuerung > System > Hardware > Geräte-Manager > Audio, Video- und Gamecontroller können Sie kontrollieren, ob die Treibersoftware erfolgreich auf Ihrem Computer installiert wurde.

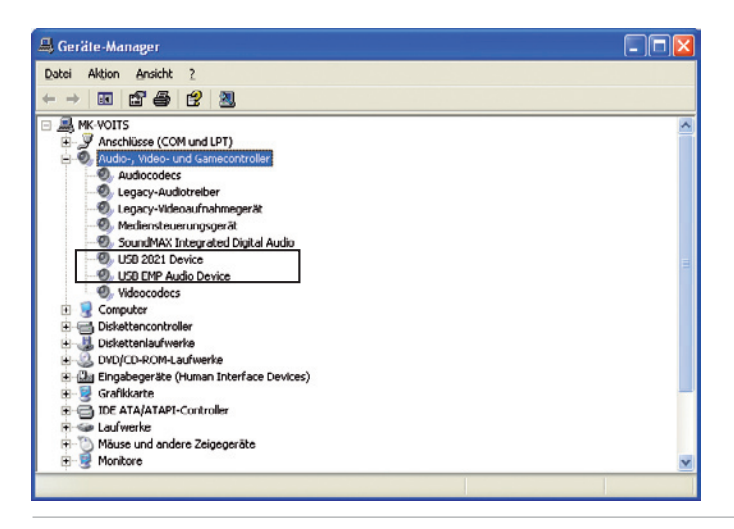

Abb. 3.3

#### **3.2 Installation der Anwendungs Software**

Legen Sie die beiliegende CD-Rom "Multimedia Installation Kit" ein.

Starten Sie **X:\GrabBeeX+deluxe\AP software\Setup.exe** (wobei X für Ihr CD-Rom-Laufwerk steht).

Folgen Sie nun den Anweisungen des Installations-Assistenten.

Nach der Installation der Anwendungssoftware sind die folgenden drei Icons auf dem Desktop zu finden.

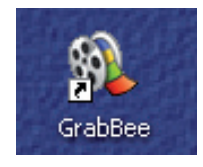

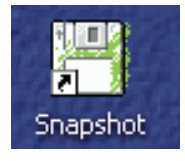

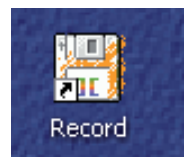

GrabBee-Icon: GrabBee-Software Snapshot-Icon: Ansicht der gespeicherten Bilder Record-Icon: Ansicht der gespeicherten Videos

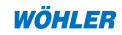

#### **4. Arbeiten mit dem GrabBee X+ deluxe**

#### **4.1 Starten des Programms**

Zum Starten des Programms klicken Sie auf den GrabBee-Icon. Es öffnen sich das Vorschau-Fenster (Video-Window) und darunter die Bedienleiste.

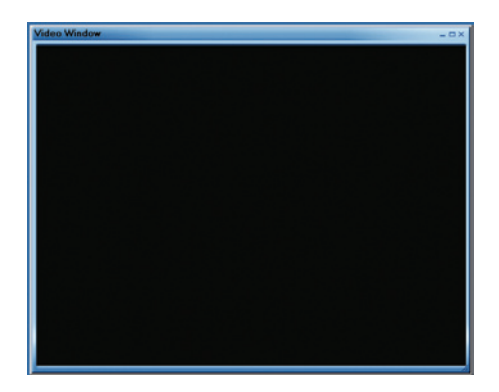

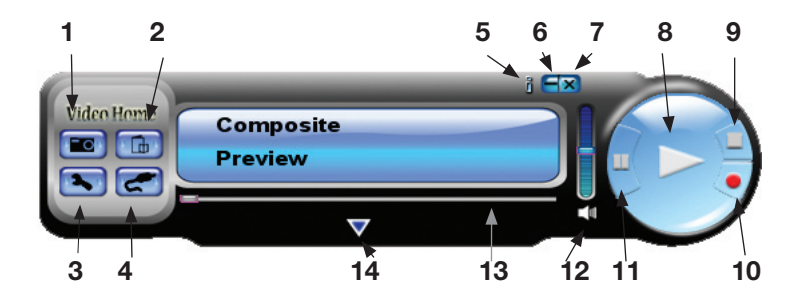

Abb. 4.1

- 1 Bildaufnahme 8 Abspielen
- 2 Album 9 Stopp
- 
- 4 Video-Eingang 11 Pause
- 5 Information zu Software 12 Ton ein/aus
- 
- 
- 
- 
- 3 Option 10 Videoaufnahme
	-
	-
- 6 Minimieren 13 Leiste Vor-/Rück
- 7 Schließen 14 Farbeinstellungen

## **4.2 Vorschau**

Gehen Sie mit dem Cursor in das Vorschau-Fenster und klicken Sie mit der rechten Maustaste. Es erscheint folgendes Funktionsmenü:

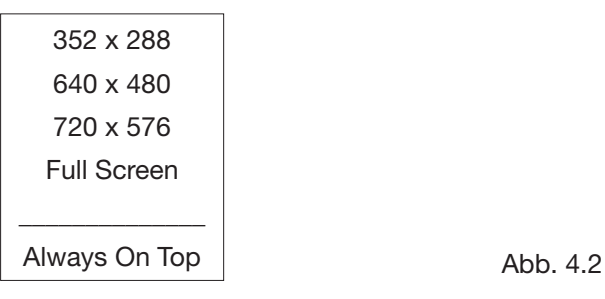

Zur Videovorschau kann unter vier Auflösungen gewählt werden.

NTSC: 352x240, 640x480, 720x480, Vollbild

PAL: 352x288, 640x480, 720x576, Vollbild

Befinden Sie sich im **Vollbildmodus**, können Sie wieder mit einem Klick auf die rechte Maustaste das in Abbildung 4.2 dargestellte Menü öffnen. Klicken Sie auf eine Auflösung, um den Vollbildmodus wieder zu verlassen oder kehren sie einfach mit einem Doppelklick auf die linke Maustaste wieder zur vorherigen Bildgröße zurück.

# **4.3 Bedienleiste**

#### **4.3.1 Bildaufnahme**

Die Auflösung der Bilddatei entspricht der in der Vorschau gezeigten Auflösung. Nach Klicken auf den Bildaufnahme-Button wird ein Foto gemacht und es öffnet sich folgendes Fenster.

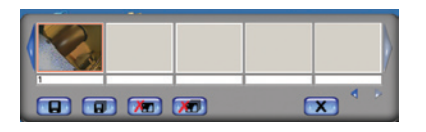

Ahh  $4.3$ 

Es werden folgende Befehle für die Bilddateien angeboten: "Save" (Speichern), "Save all" (Alle speichern"), "Löschen" ("Alle löschen"). Der Standarddateiname für die gespeicherte Datei lautet: "MTTHHMMSSN":

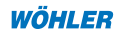

- M: Monat  $(Jan = 1, Feb = 2, ...)$  Okt = 0, Nov = N, Dez = D)
- TT: Tag
- HH: Stunde
- MM: Minute
- SS: Sekunde
- N: Nummer

Sie können der Datei selbstverständlich einen anderen Namen zuordnen.

#### **4.3.2 Album**

Im Album werden alle Dateien zu Bild- und Videoaufnahmen angezeigt. Sie finden hier alle Dateiinformationen und können eine Video-Vorschau ansehen.

#### **4.3.3 Option**

Nach Anklicken der Optionentaste in der Bedienleiste (Abbildung 4.1, Punkt 3) öffnet sich das Fenster "Optionen".

#### **4.3.3.1 General (allgemeine Einstellungen)**

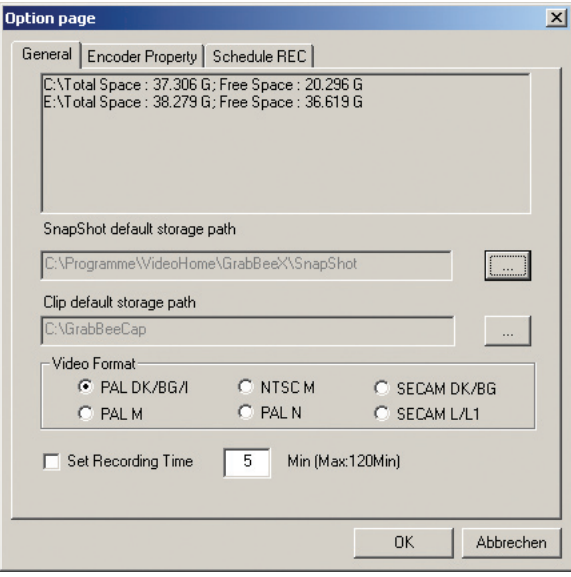

Ahh  $44$ 

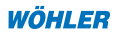

Im oberen Bereich werden Informationen über den Speicherplatz auf der Festplatte angezeigt.

Snapshot default storage path: Gibt den Pfad an, unter dem Bilddateien gespeichert werden.

Clip default storage path: Gibt den Pfad an, unter dem Videodateien gespeichert werden.

Video-Format: Auswahl des korrekten Video-Eingangs

Set Recording Time: Voreinstellung der Aufnahmelänge

## **4.3.3.2 Encoder Property (Video-Einstellungen)**

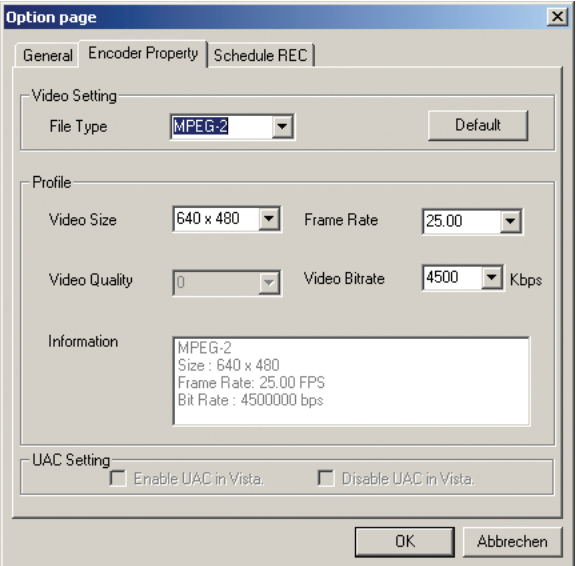

Abb. 4.5

Video Setting: Auswahl des Videodateiformats. Zur Auswahl stehen MPEG-1, MPEG-2, VCD, SVCD, DVD und WMV. Wenn eine DVD gebrannt werden soll, ist der DVD Modus zu wählen.

Profil: Einstellung der Videogröße (Video Size), der Bildfrequenz (Frame Rate), der Videoqualität (Video Quality) und der Bitgeschwindigkeit (Video Bit Rate).

In dem Feld "Information" werden die eingestellten Eigenschaften angezeigt.

Bestätigen Sie Ihre Einstellung jeweils mit OK.

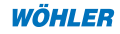

#### **4.3.4 Video Eingang**

Hier können Sie zwischen dem Composite-Video-Eingang und dem S-Video-Eingang wählen. Für die Arbeit mit Video-Inspektionsgeräten der Firma Wöhler ist immer der Composite-Eingang zu wählen.

#### **4.3.5 Information zur Software**

Abfrage von Softwareinformation.

#### **4.3.6 Minimieren**

Minimieren des Programms.

#### **4.3.7 Schließen**

Schließen des Programms.

#### **4.3.8 Wiedergabe**

Wiedergabe der Video-Datei.

#### **4.3.9 Stopp**

Anhalten der Aufnahme oder Wiedergabe.

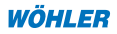

# **4.3.10 Videoaufnahme**

Mit einem Klick auf den Aufnahme-Button starten Sie die Video-Aufnahme. Klicken Sie auf den Stopp-Button, um die Aufnahme zu beenden. Es öffnet sich ein Fester, in dem Sie gefragt werden, ob Sie die Datei umbenennen oder unter dem Standardnamen speichern wollen. Folgender Standardname ist vorgegeben: "Mddhhmmss". (siehe Abb. 4.6)

```
M: Monat (Jan = 1, Feb = 2, ...) Okt = 0, Nov = N, Dez = D)
```
- TT: Tag
- HH: Stunde
- MM: Minute
- SS: Sekunde

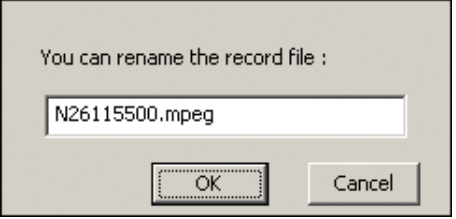

Abb. 4.6: Aufnahme vom 26.11. um 11:55 Uhr

# **4.3.11 Pause**

Unterbrechen der Videodatei während des Abspielens

# **4.3.12 Ton Ein/Aus**

An- und Ausschalten des Lautsprechers

(Wird für die Arbeit mit Video-Inspektionsgeräten der Firma Wöhler nicht genutzt.)

# **4.3.13 Leiste Vor/Rück**

Mit der Leiste kann an jede beliebige Stelle des Videos während des Abspielens gefahren werden.

# **4.3.14 Farbeinstellung**

Hier können Helligkeit, Kontrast, Farbton und Farbnuancierung eingestellt werden.

#### **5. Feherbehebung**

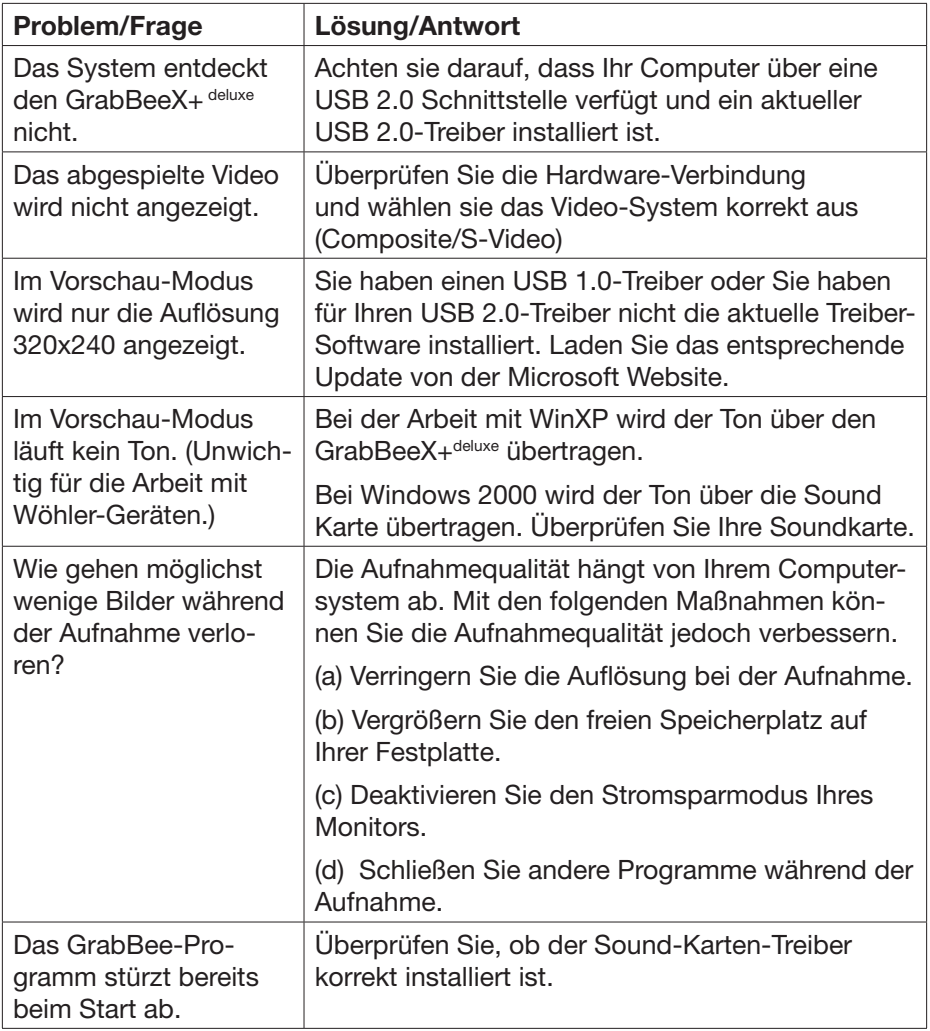

#### **6. Hinweise zur Entsorgung**

Elektronische Geräte gehören nicht in den Hausmüll, sondern müssen in der Europäischen Union - gemäß Richtlinie 2002/96/EG des Europäischen Parlaments und des Rates vom 27. Januar 2003 über Elektro- und Elektronik-Altgeräte - einer fachgerechten Entsorgung zugeführt werden. Bitte entsorgen Sie dieses Gerät am Ende seiner Verwendung entsprechend den geltenden gesetzlichen Bestimmungen.

#### **7. Konformitätserklärung**

Das Produkt

Produktname: Digitaler Bildumwandler GrabBee X+ deluxe

entspricht den wesentlichen Schutzanforderungen, die in den Richtlinien des Rates zur Angleichung der Rechtsvorschriften der Mitgliedsstaaten über die elektromagnetische Verträglichkeit (89/339/EWG) festgelegt sind.

Zur Beurteilung des Produktes wurden folgende Normen herangezogen:

Messung: EN 55022: 1998+A1: 2000+ A2: 2003 Klasse B

Methode: EN 55024: 1998+A1: 2001 + A2: 2003

Dieser Erklärung liegen Messungen Dritter zugrunde.

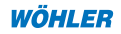

#### **8. Garantie und Service**

#### **8.1 Garantie**

Jeder Digitale Bildumwandler GrabBee X+ deluxe wird im Werk in allen Funktionen geprüft und verlässt unser Werk erst nach einer ausführlichen Qualitätskontrolle. Bei sachgemäßem Gebrauch beträgt die Garantiezeit auf das Messgerät 12 Monate ab Verkaufsdatum.

Die Kosten für den Transport und die Verpackung des Geräts im Reparaturfall werden von dieser Garantie nicht abgedeckt.

Diese Garantie erlischt, wenn Reparaturen und Abänderungen von dritter, nicht autorisierter Stelle an dem Gerät vorgenommen wurden.

#### **8.2 Service und Verkaufsstellen**

Der SERVICE wird bei uns sehr groß geschrieben. Deshalb sind wir auch selbstverständlich nach der Garantiezeit für Sie da.

- · Es erfolgt eine sofortige Reparatur, wenn Sie mit Ihrem Messgerät zu uns nach Bad Wünnenberg kommen.
- · Sie schicken das Messgerät zu uns, wir reparieren es innerhalb weniger Tage, und schicken es Ihnen mit unserem Paketdienst.
- · Sie erhalten gegen einen geringen Pauschalbetrag ein Leihgerät gestellt.
- · Sofortige Hilfe erhalten Sie durch unsere Techniker am Telefon.